## **Create a Journal Entry**

## Why create a journal entry?

Journals are a personal space for you to communicate one on one with your instructor. Students can also use journals as a self-reflective tool to post their opinions, ideas, and concerns about the course. Journals can be made public by the instructor if he/she wants the whole class to be able to read the journal entries.

Step 1: On the Course Menu click Tools/Communication, then Journals

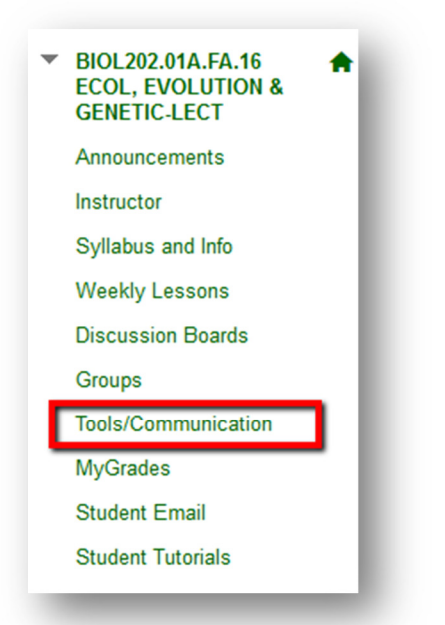

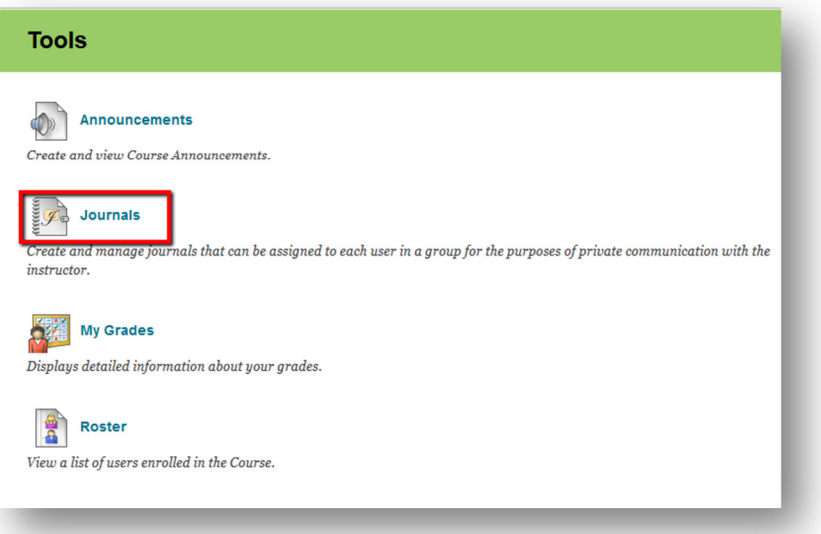

Step 2: On the Journals Listing Page, select a journal to open.

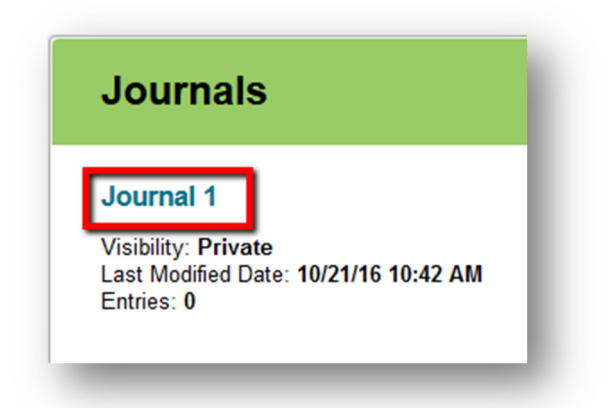

Step 3: On the Journal Topic Page, click Create Journal Entry.

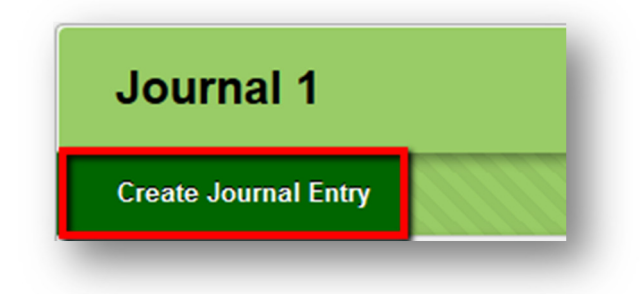

Step 4: Type a Journal Entry Title and then type the text into the Entry Message text box.

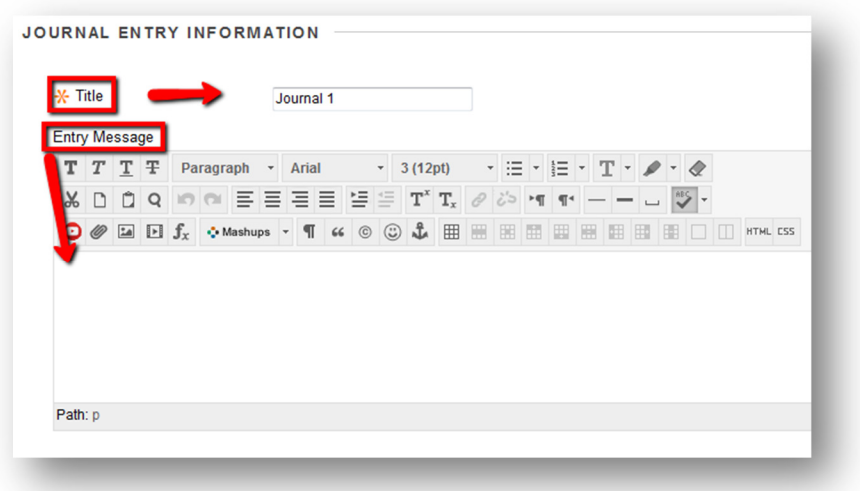

Step 5: Optional: Under Journal Entry Files, if you would like to add a file click Browse My Computer to navigate to the computer or flash drive, select the file and then click Open.

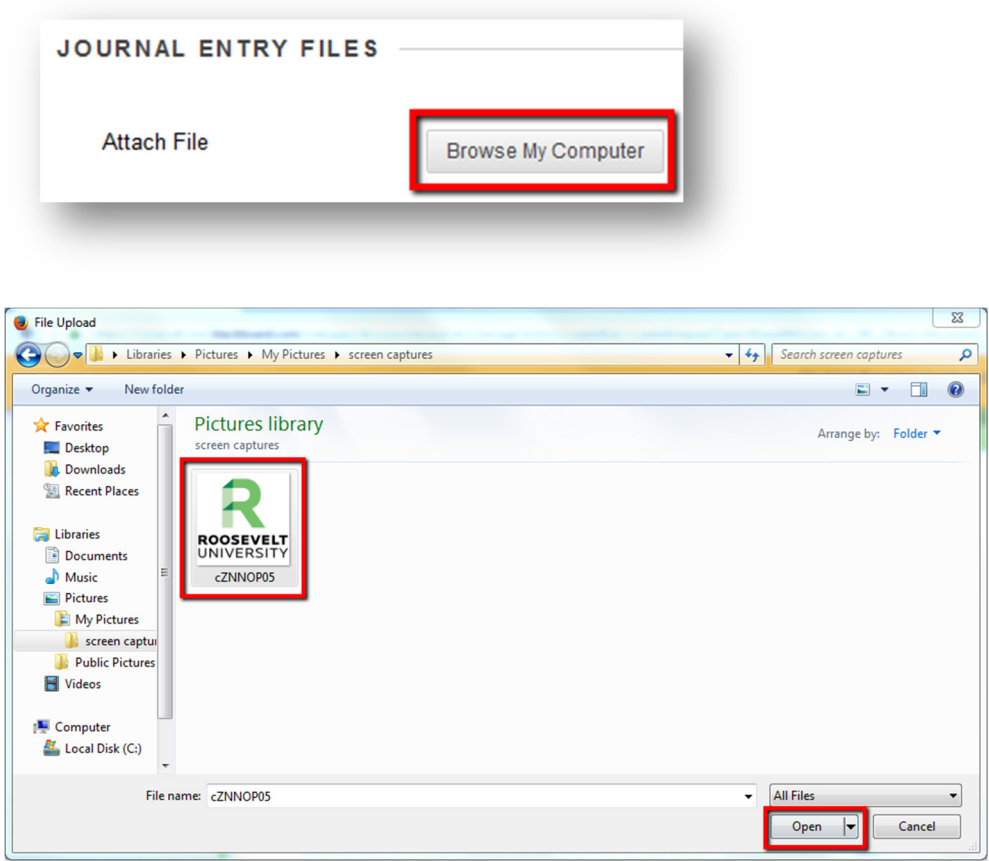

Step 6: Click Post Entry to submit the journal entry

-OR- Click Save Entry as Draft to save the entry for later posting Cancel Save Entry as Draft **Post Entry** 

If you have any further questions or would like to schedule a training session with you or your department, please email:

blackboardhelp@roosevelt.edu

A member of the Academic Technology Solutions team will contact you.